# Getting Started on Design Automation for Revit on Forge

Rahul Bhobe | Jason Kunkel Autodesk | CADD Microsystems

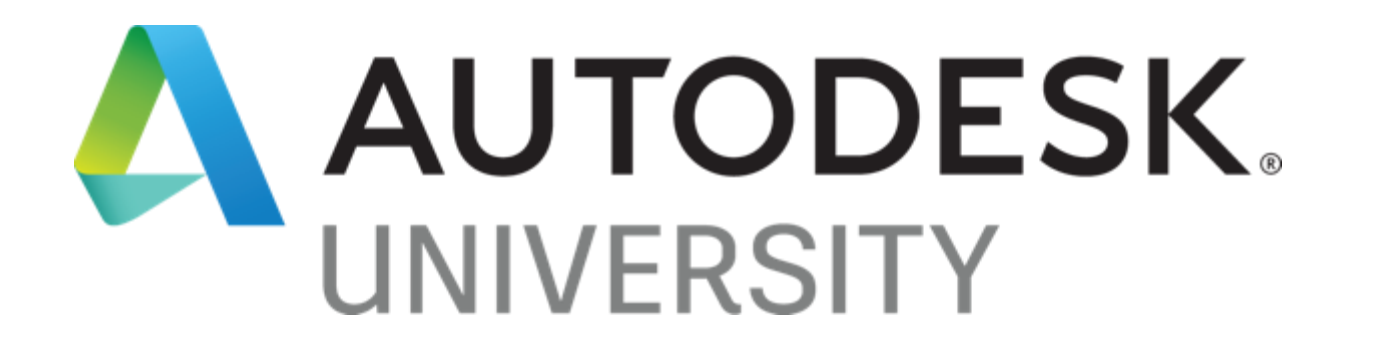

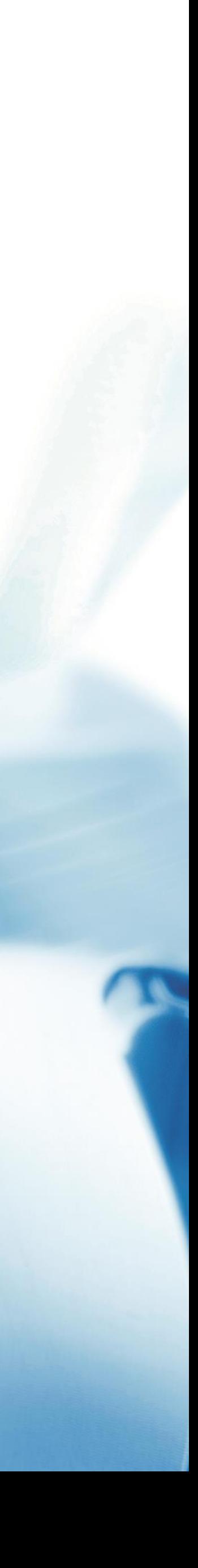

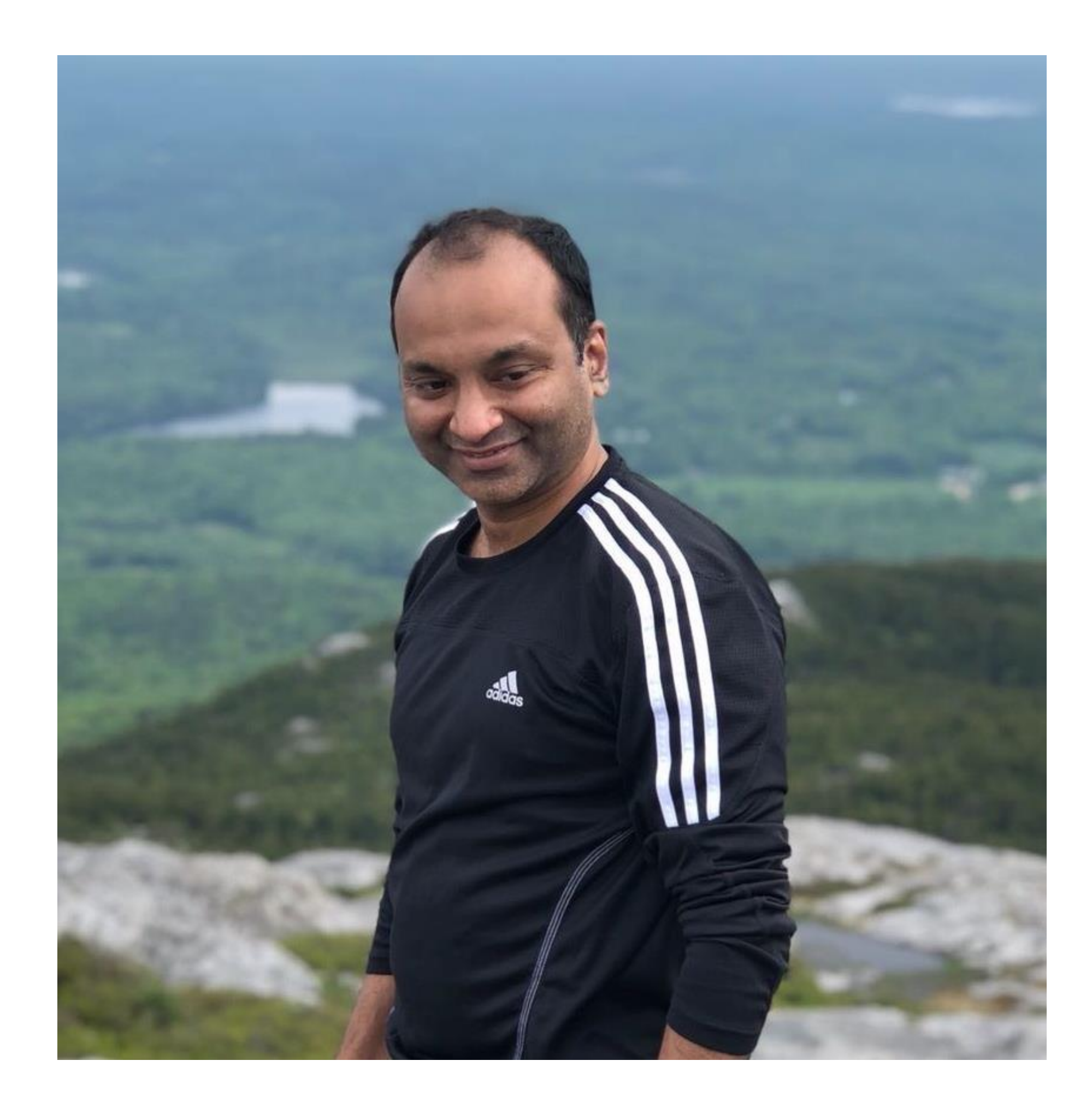

### About Rahul Bhobe

### Principal Software Engineer

He holds a B. Tech degree in Naval Architecture from IIT Madras and a masters degree in Software Systems. He has been with Autodesk for 12 years working on several features of Revit. Currently he is working on developing Design Automation for Revit. In the past he has implemented Revit Conceptual Modeling features like Adaptive Components, Point Elements and Divided Surface. He has then worked on several Revit features like Family, Groups, Links and Worksharing.

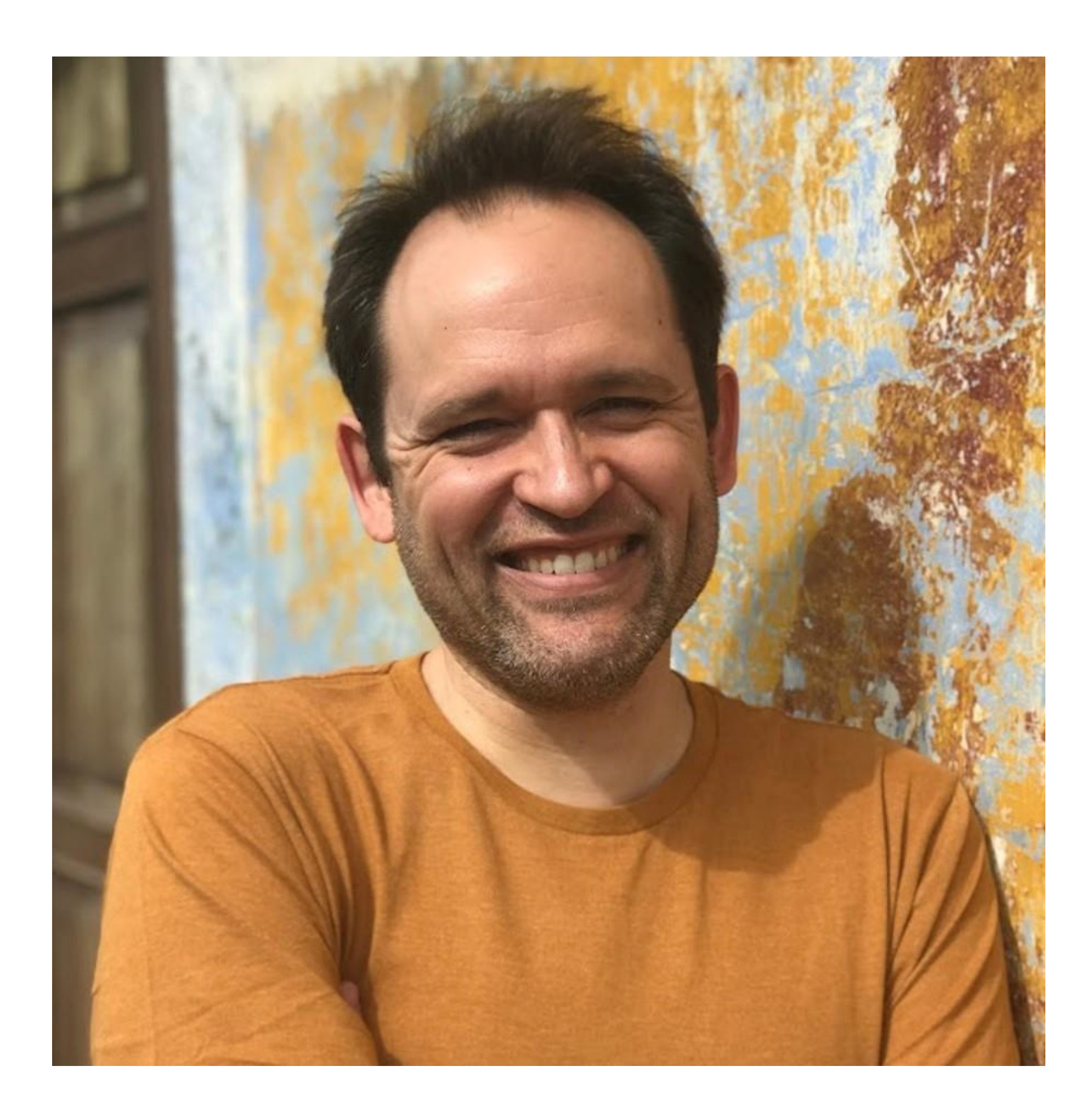

### About Jason Kunkel

### CADD Microsystems

Jason has worked across the design and technology spectrum of the AEC industry for over 20 years first as an architectural designer for a major mid-Atlantic architecture firm specializing in large, public sector projects then migrating to the IT support world, where he worked to help architects and engineers leverage technology in new and exciting ways, and save time in the process. Currently at CADD Microsystems, Jason has been able to apply his knowledge and experience to help a wider range of customers achieve the same goals. He is one of the founders of RevitRVA, a Revit user group in the central Virginia area, and has a wide array of knowledge and experience with both software and hardware to help companies improve their processes and work more effectively.

### Ideal target audience

• Awesome Revit API developer that knows the power of Design Automation

### • Awesome Revit user that knows the power of Revit API and

Design Automation

### Agenda

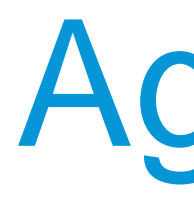

• Getting Started (how to learn Design Automation)

• A real customer's experience (Jason)

• Demos and common problems/solutions

• Tips and tricks we learnt in the last year

## What is Design Automation?

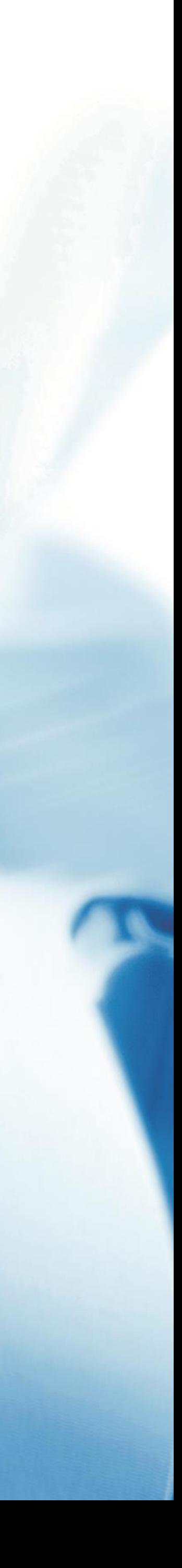

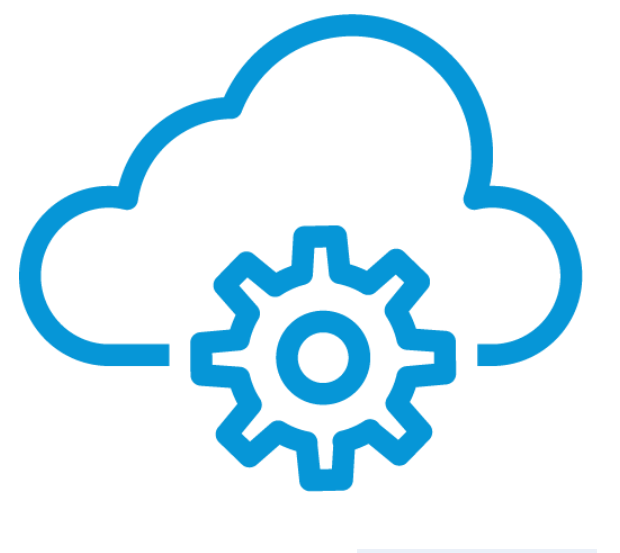

### **Design Automation API v3** Run automations on your design files

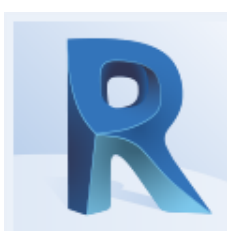

### AUTODESK® REVIT®

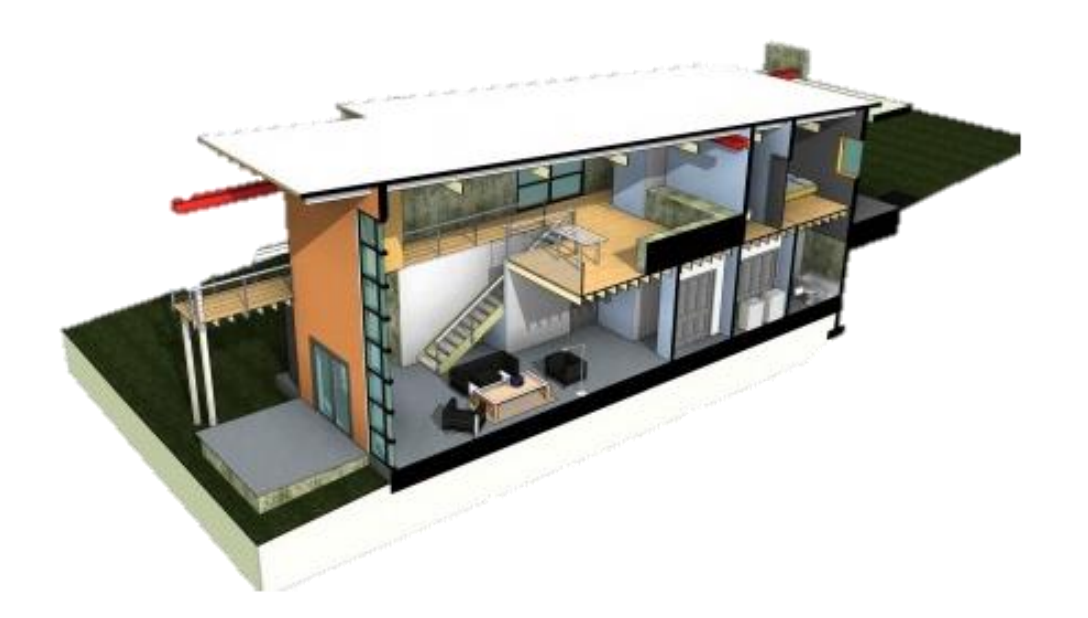

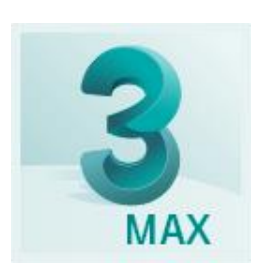

### AUTODESK<sup>®</sup> 3DS MAX<sup>®</sup>

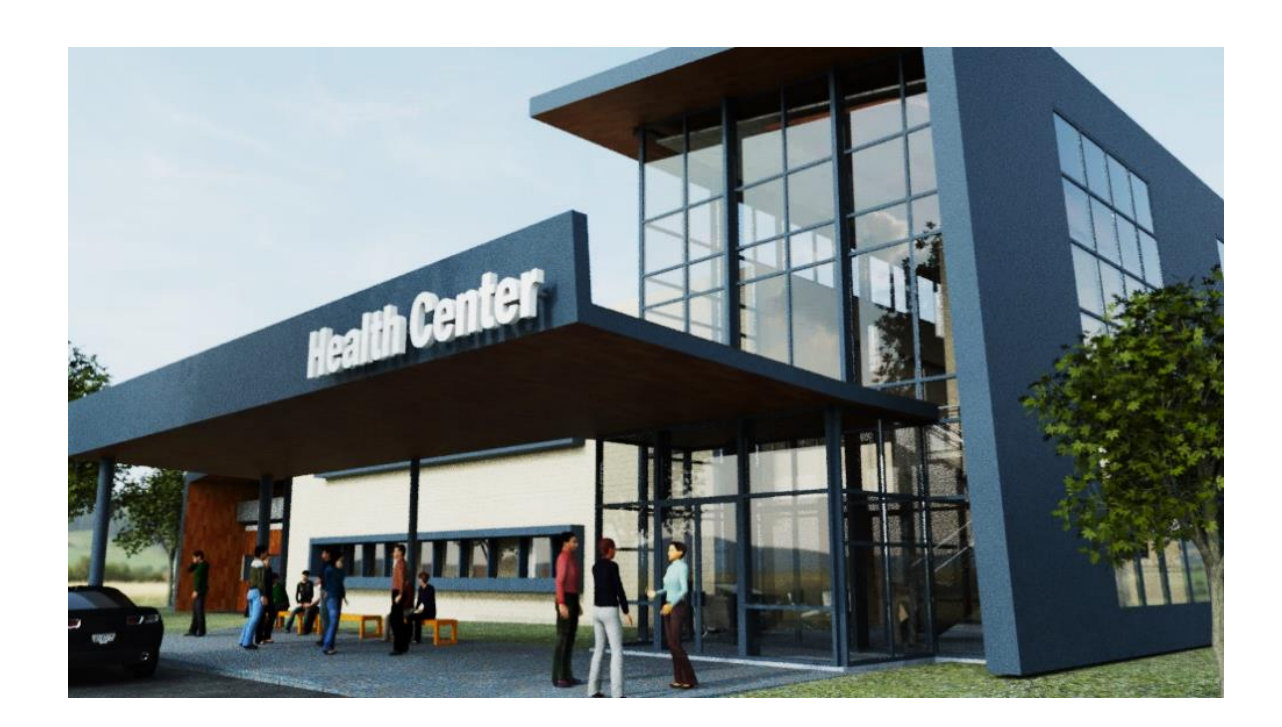

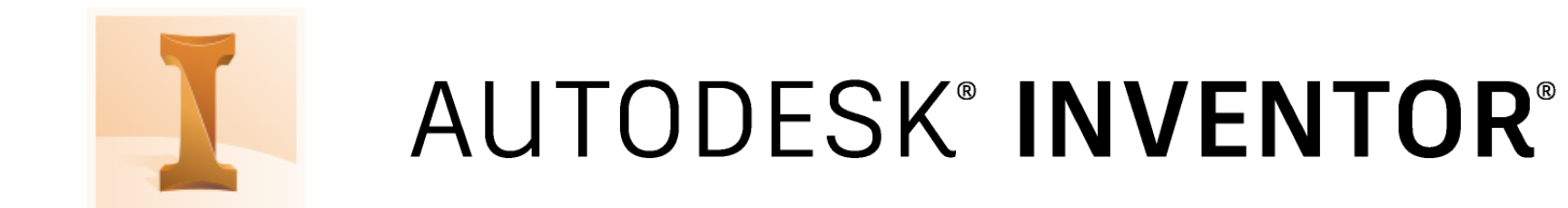

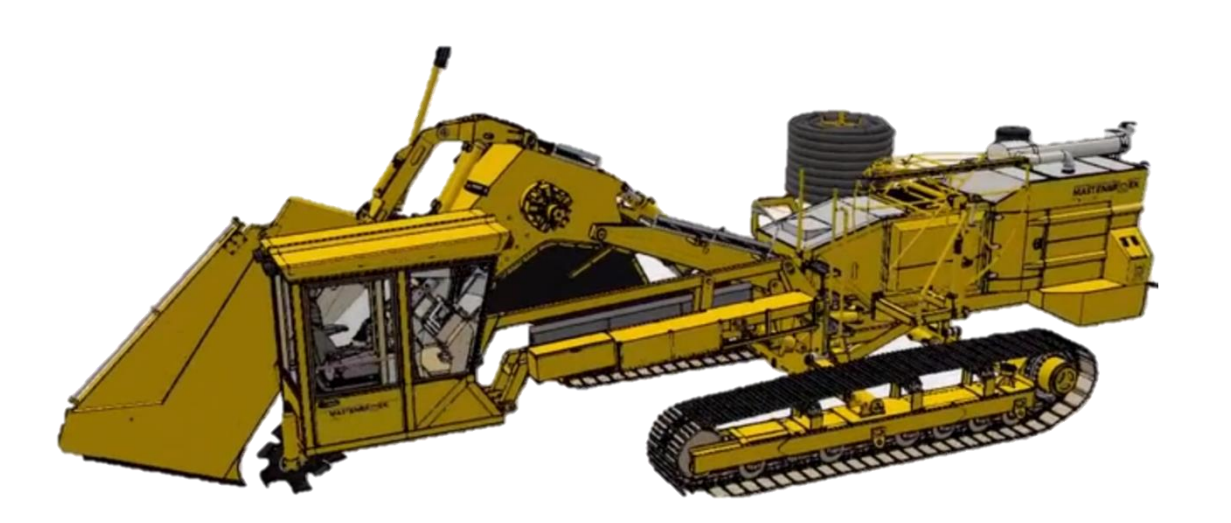

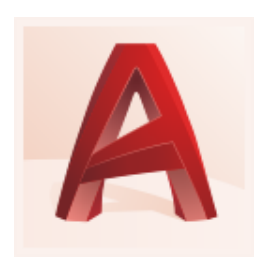

### AUTODESK<sup>®</sup> AUTOCAD®

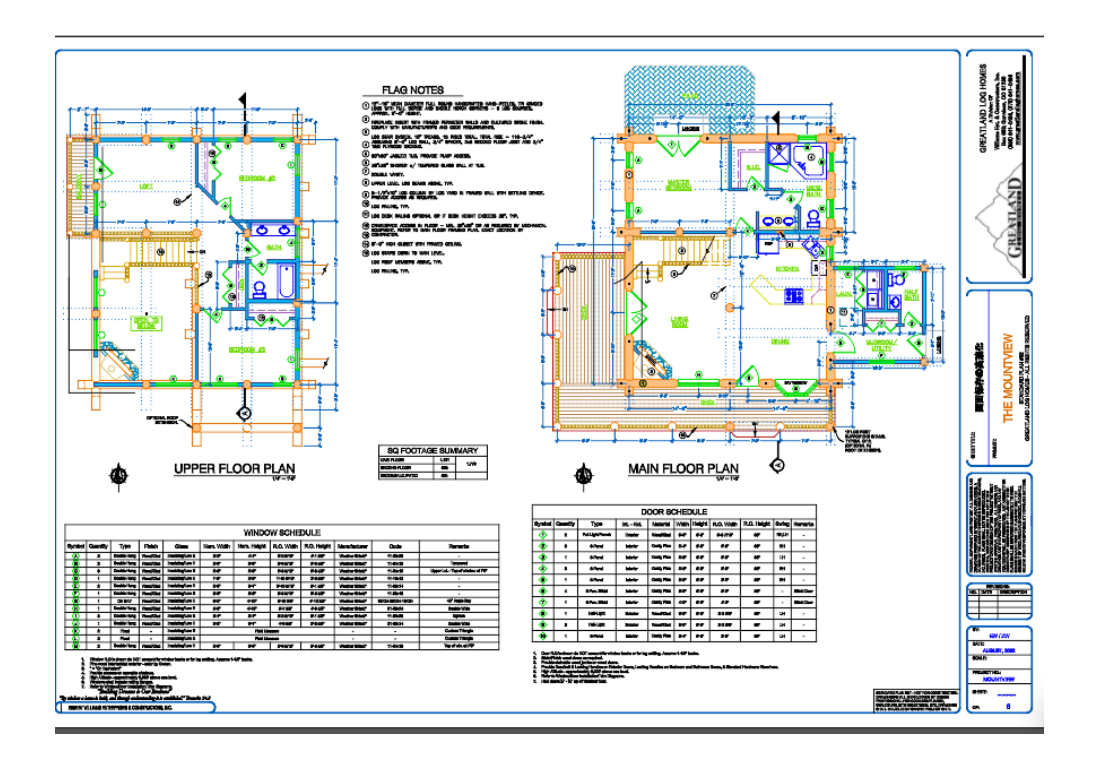

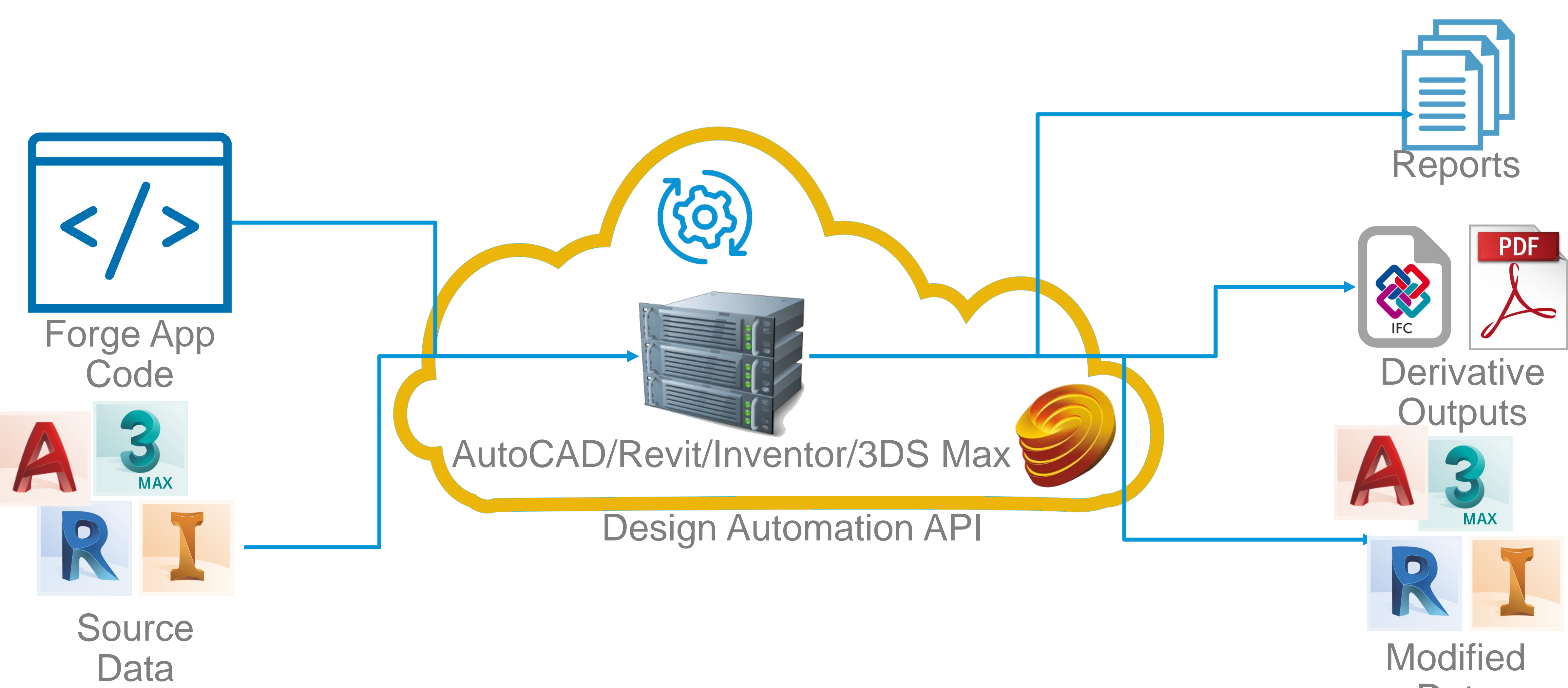

Data

Input/outputs are **NOT** stored, they are downloaded/processed and **DISCARDED**

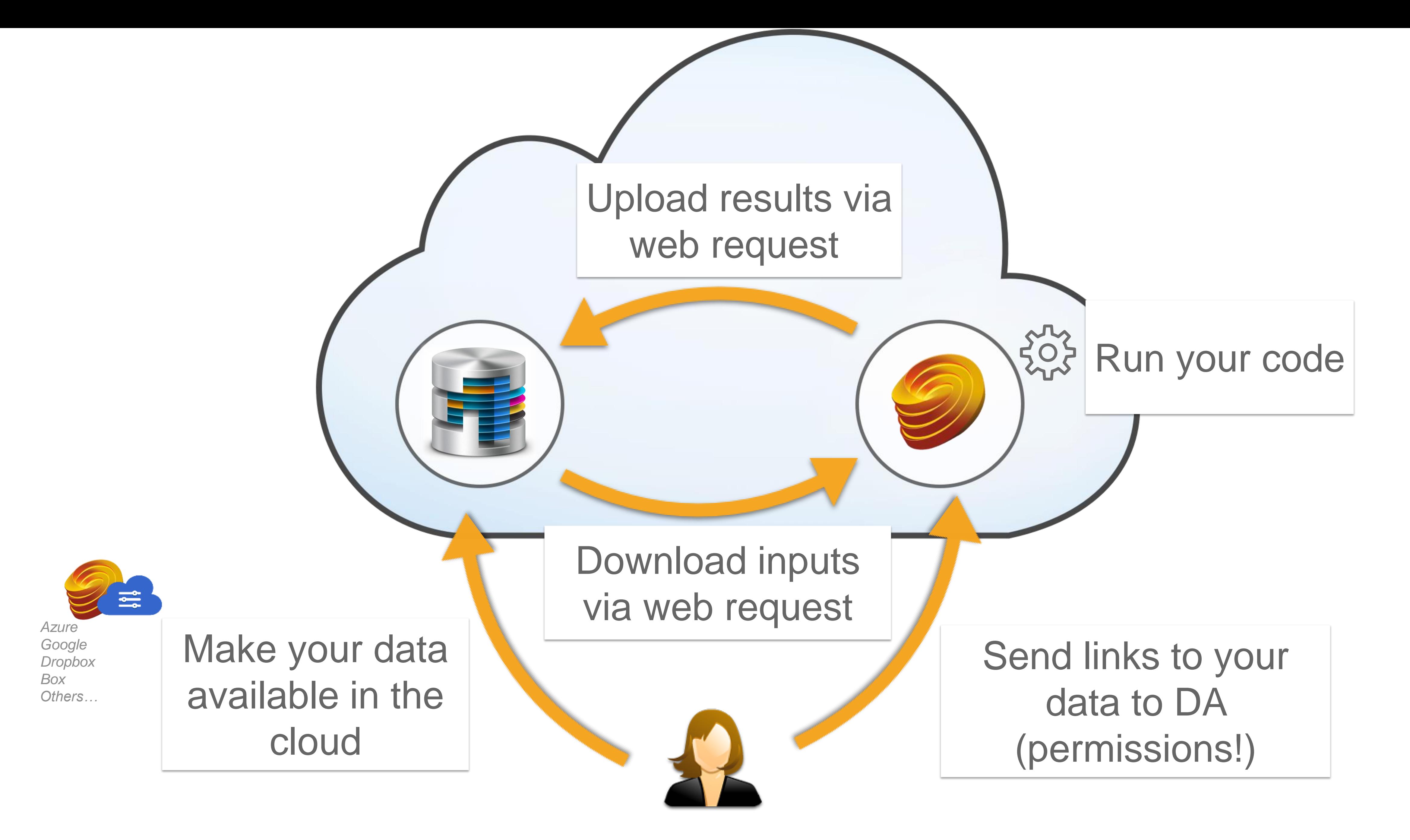

# The API

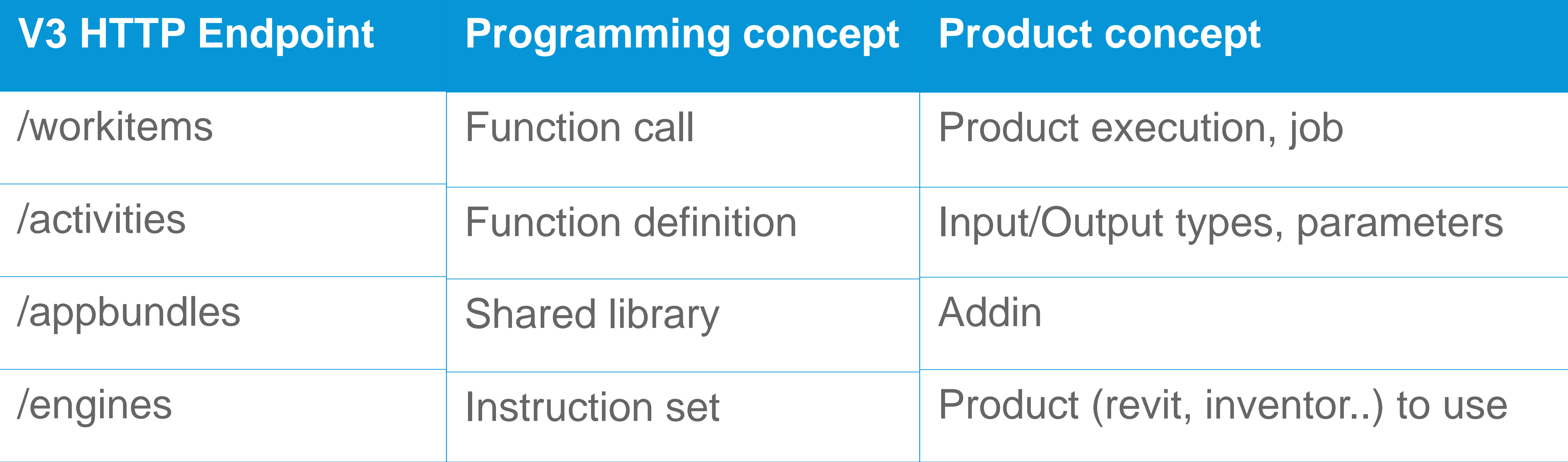

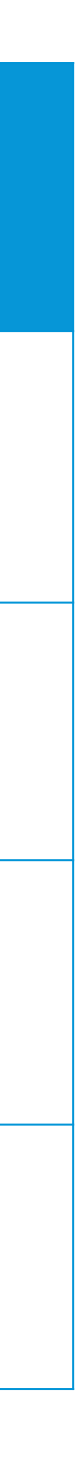

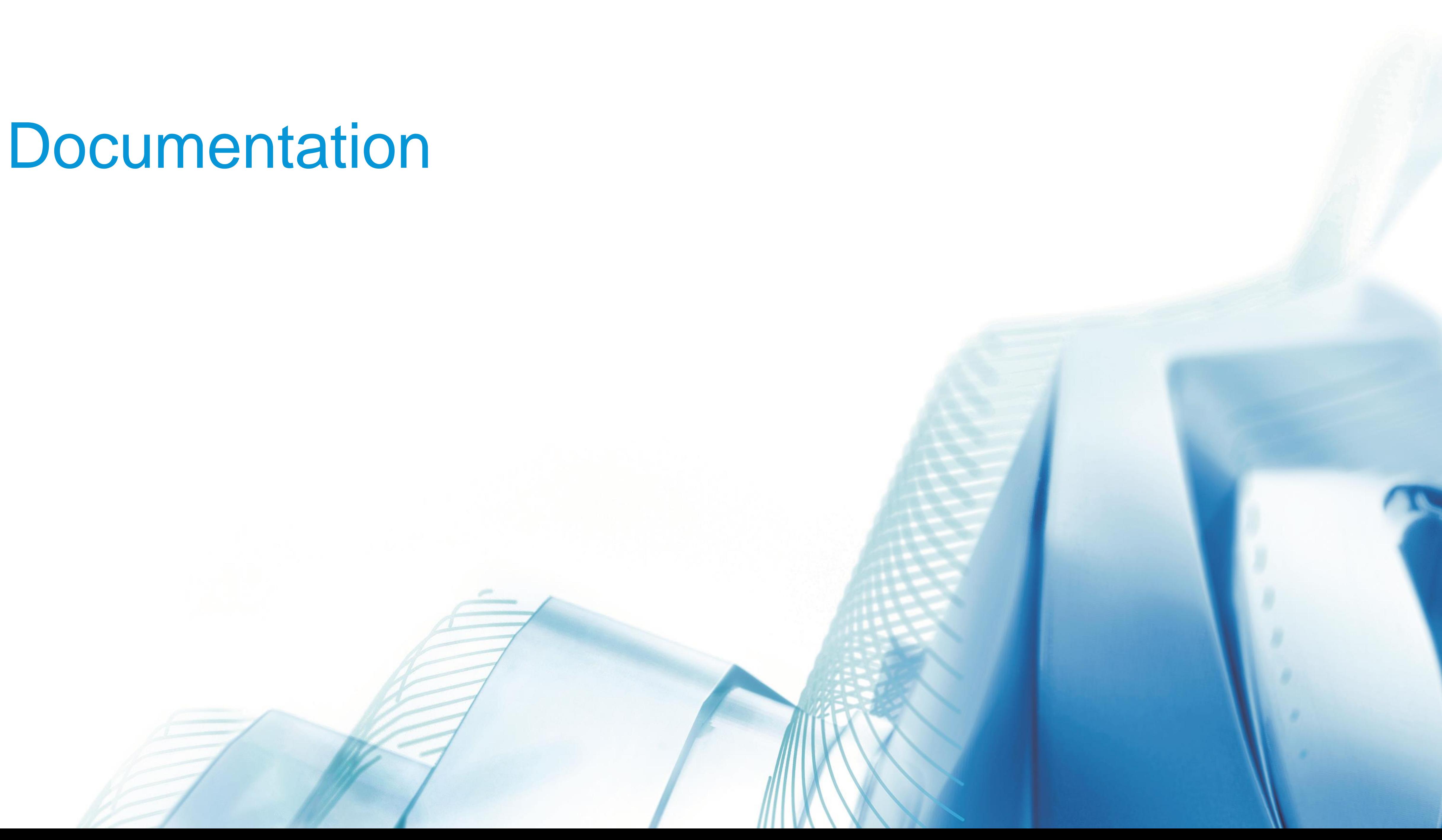

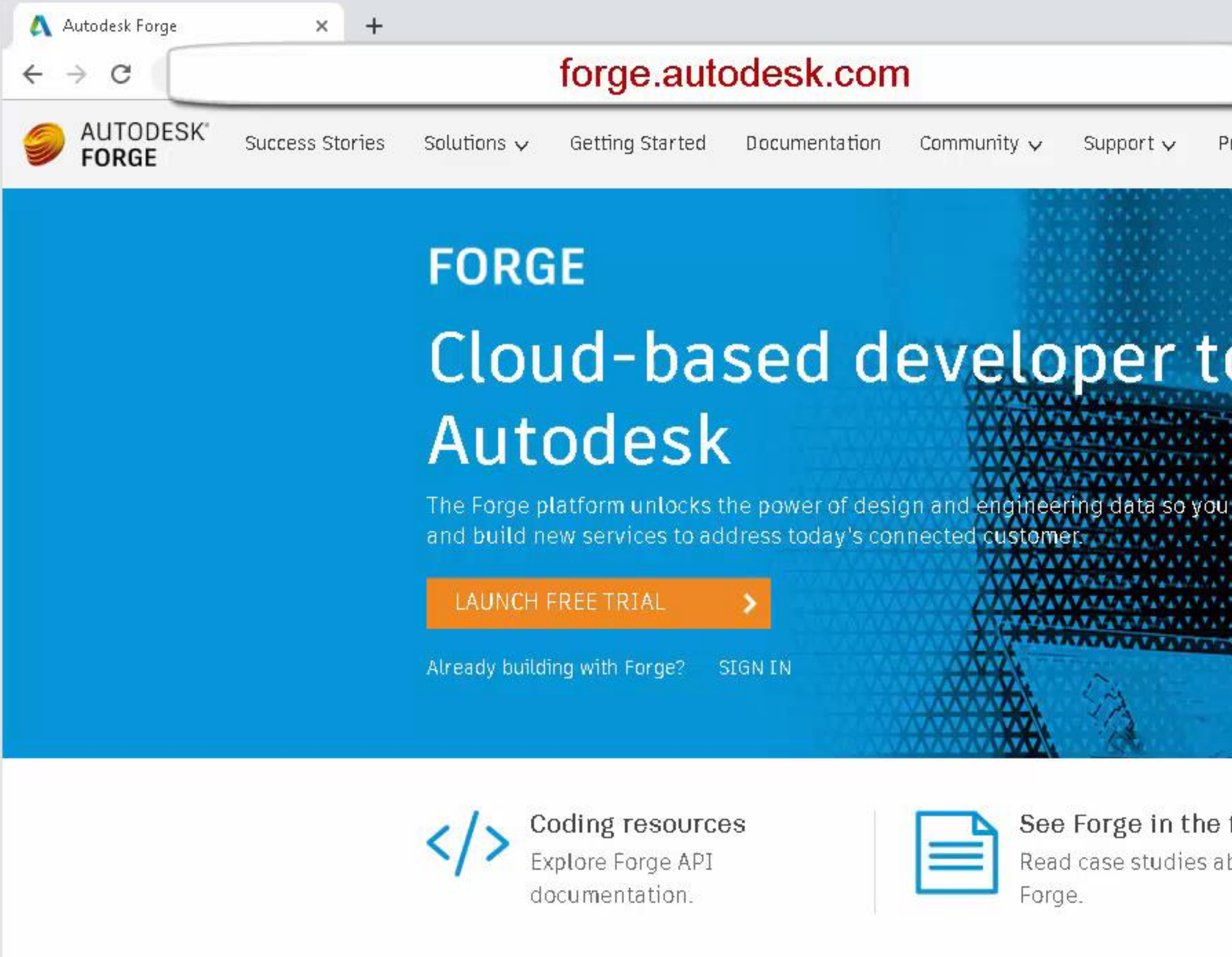

Don't miss out! Get your ticket to Forge DevCon and AU today.

#### Explore Forge APIs and services

Forge tools help companies build applications that tap into their design and engineering data. From automated processes to alerts. 3D in-browser to virtual reality. Forge APIs can be combined with existing software systems to innovate how you work and get more from your data.

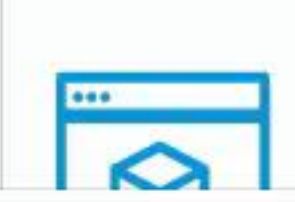

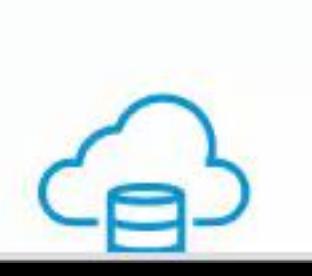

Pricing

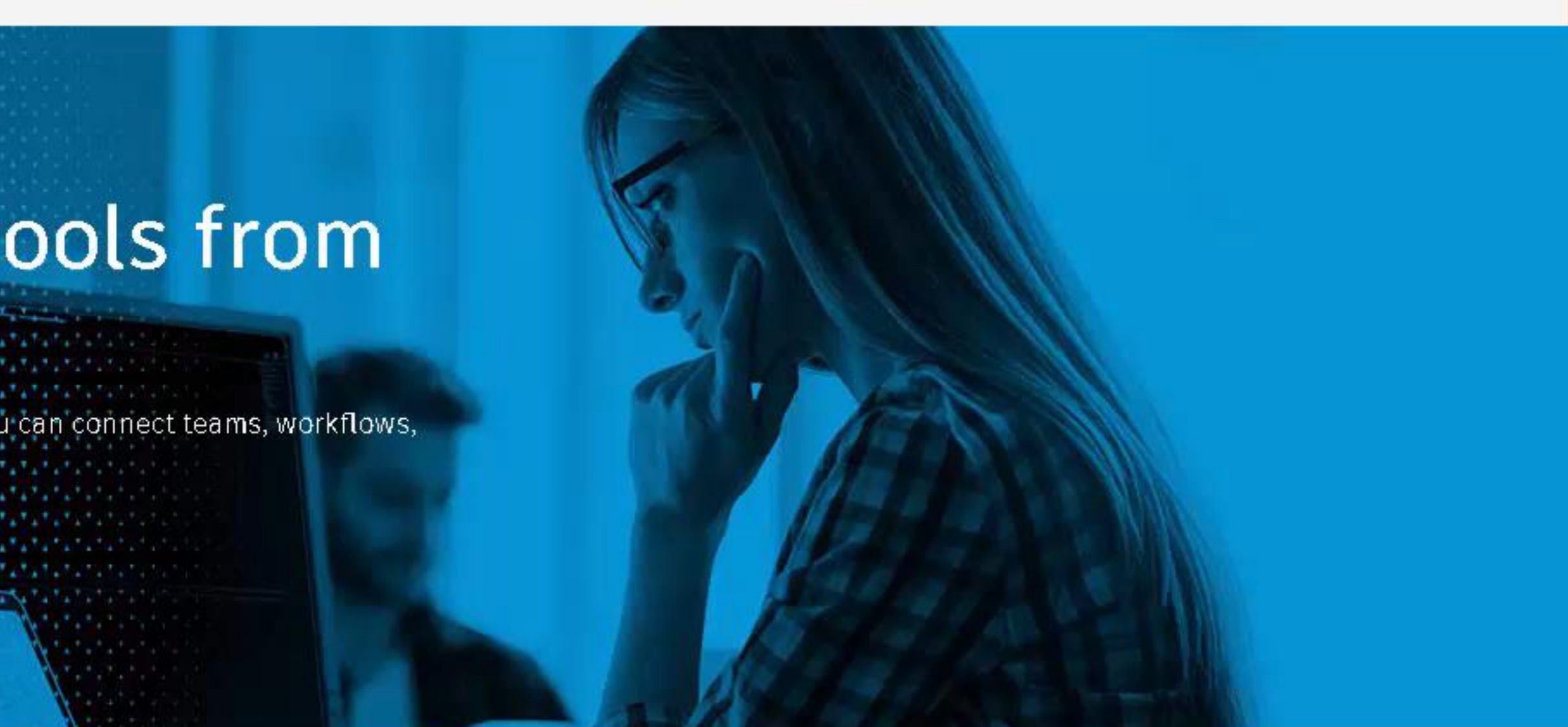

field bout

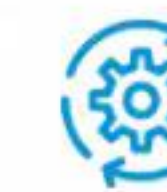

No in-house development team? No problem. Find a Systems Integrator.

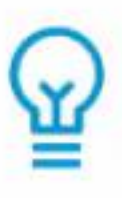

Learn Forge tutorial Step by step guide on GitHub.

#### REGISTER NOW >

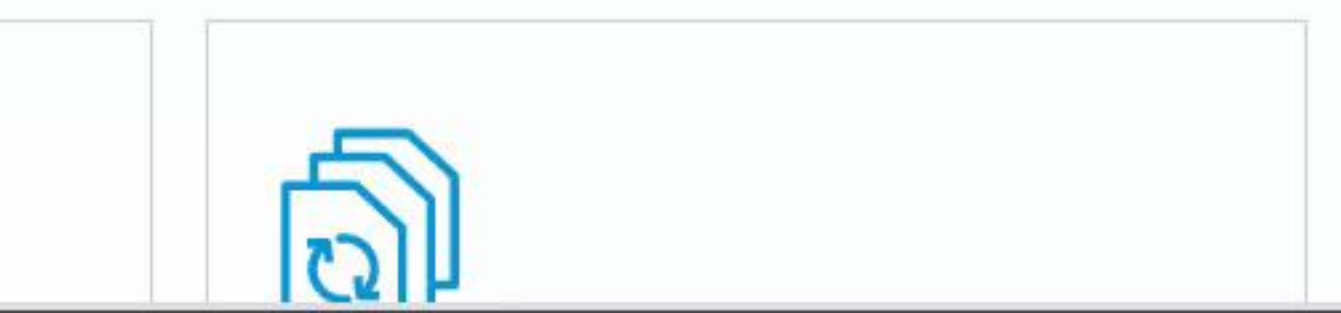

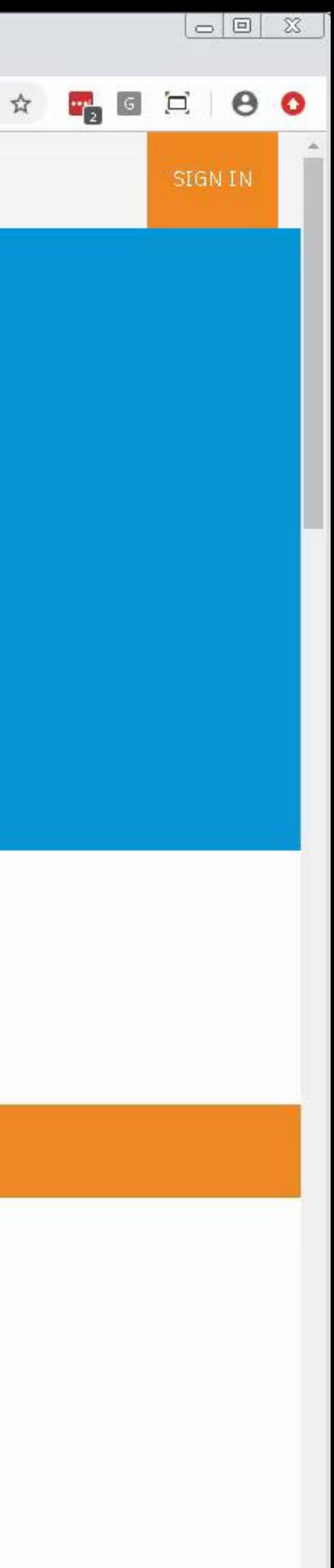

### Postman Collections

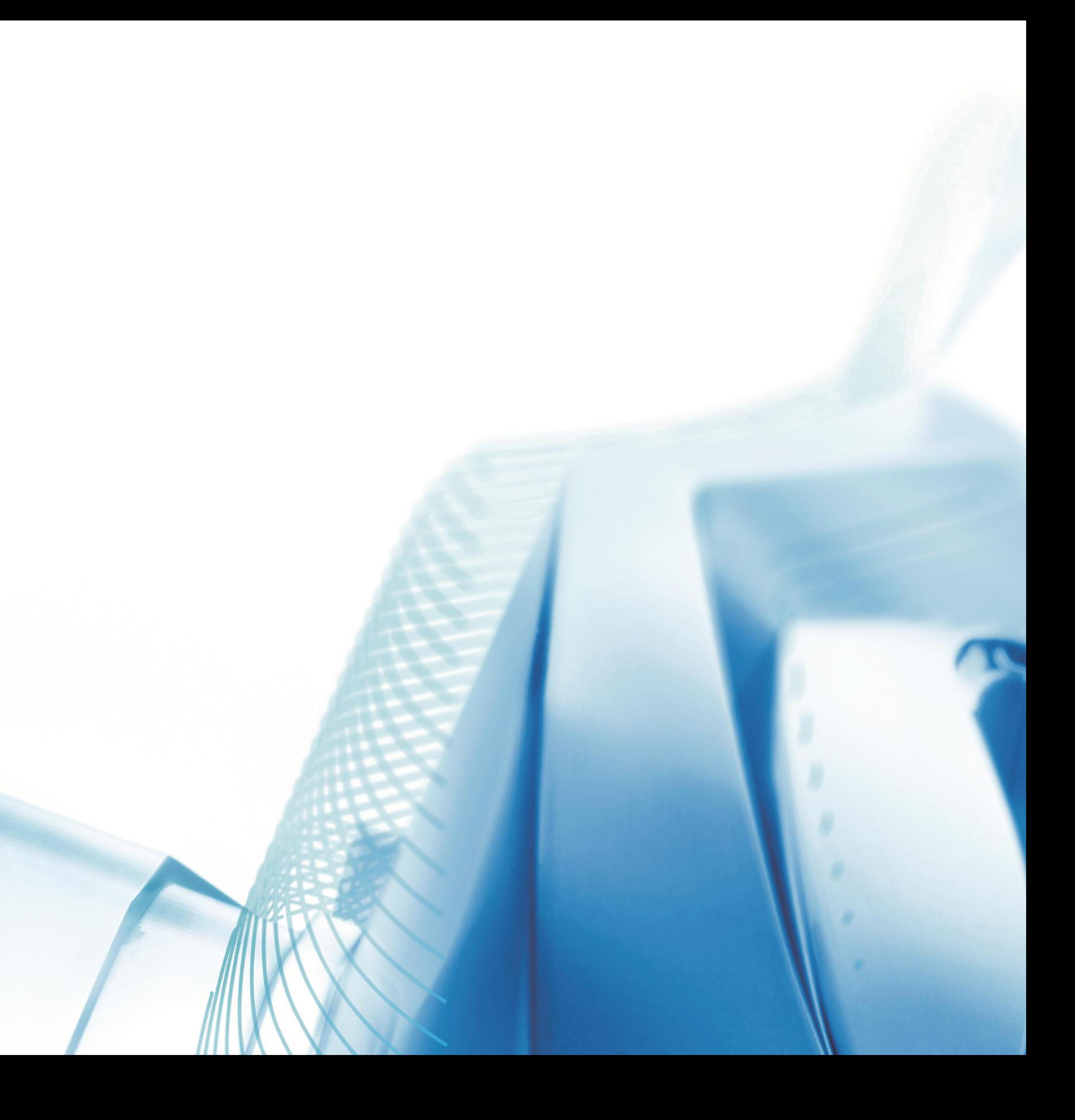

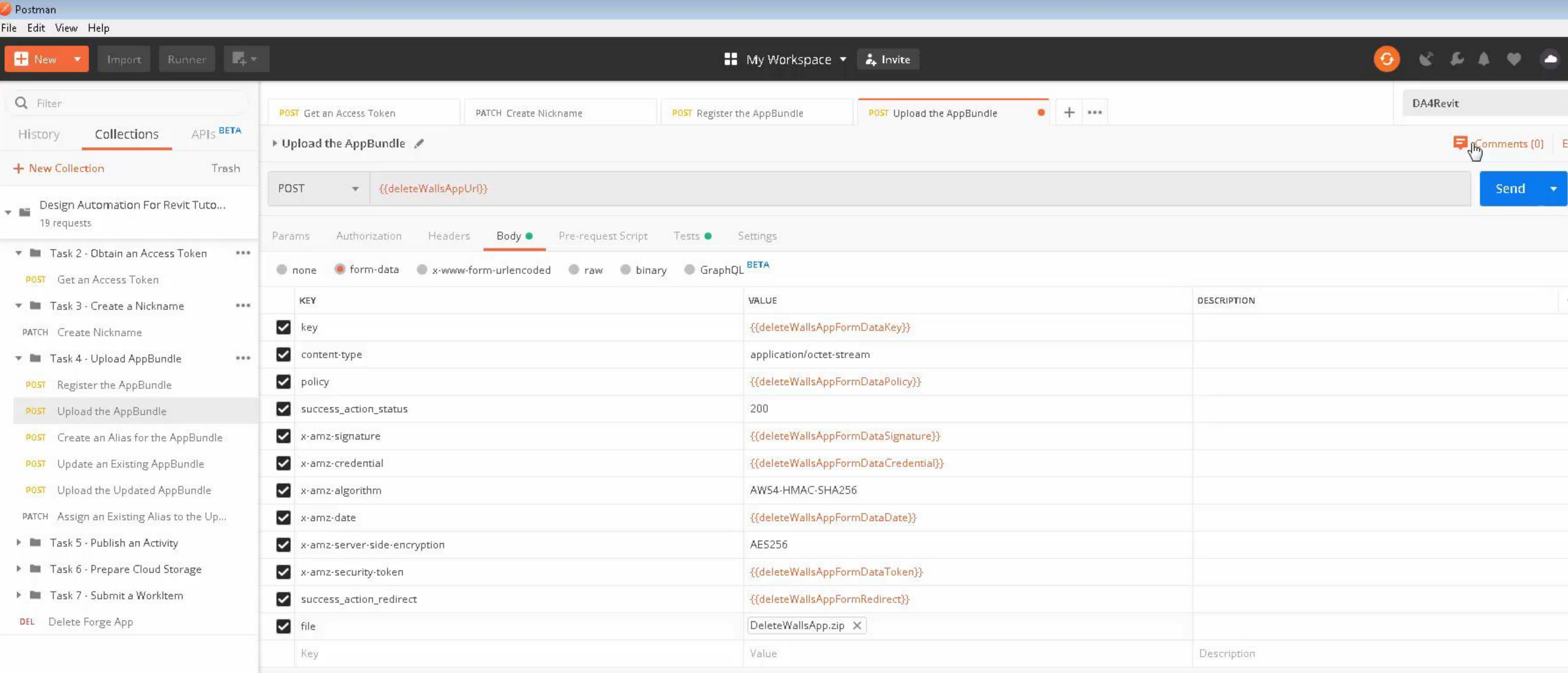

Response

OQE

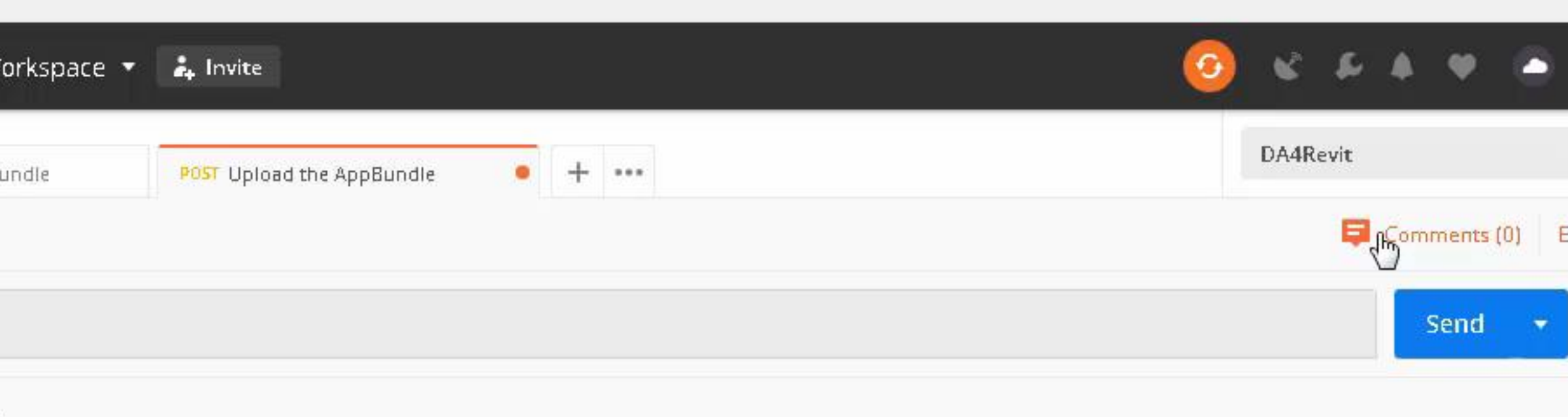

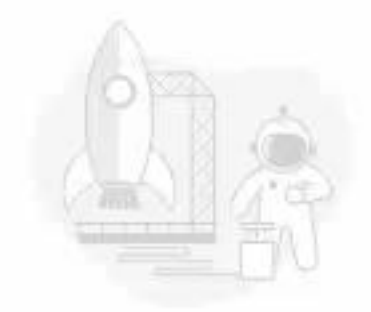

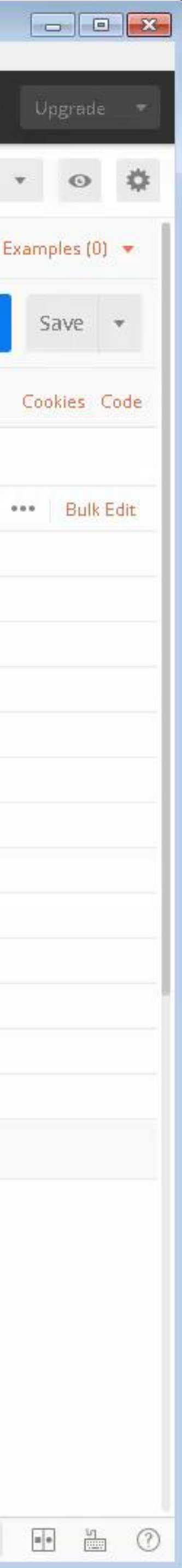

### Postman Recap

- Why is this a good start?
- Starts from scratch
- Takes less than 10 mins
- Simple appbundle (addin)
- Simple input/outputs
- 

### • You end with successful Design Automation job

## Decoding Activity

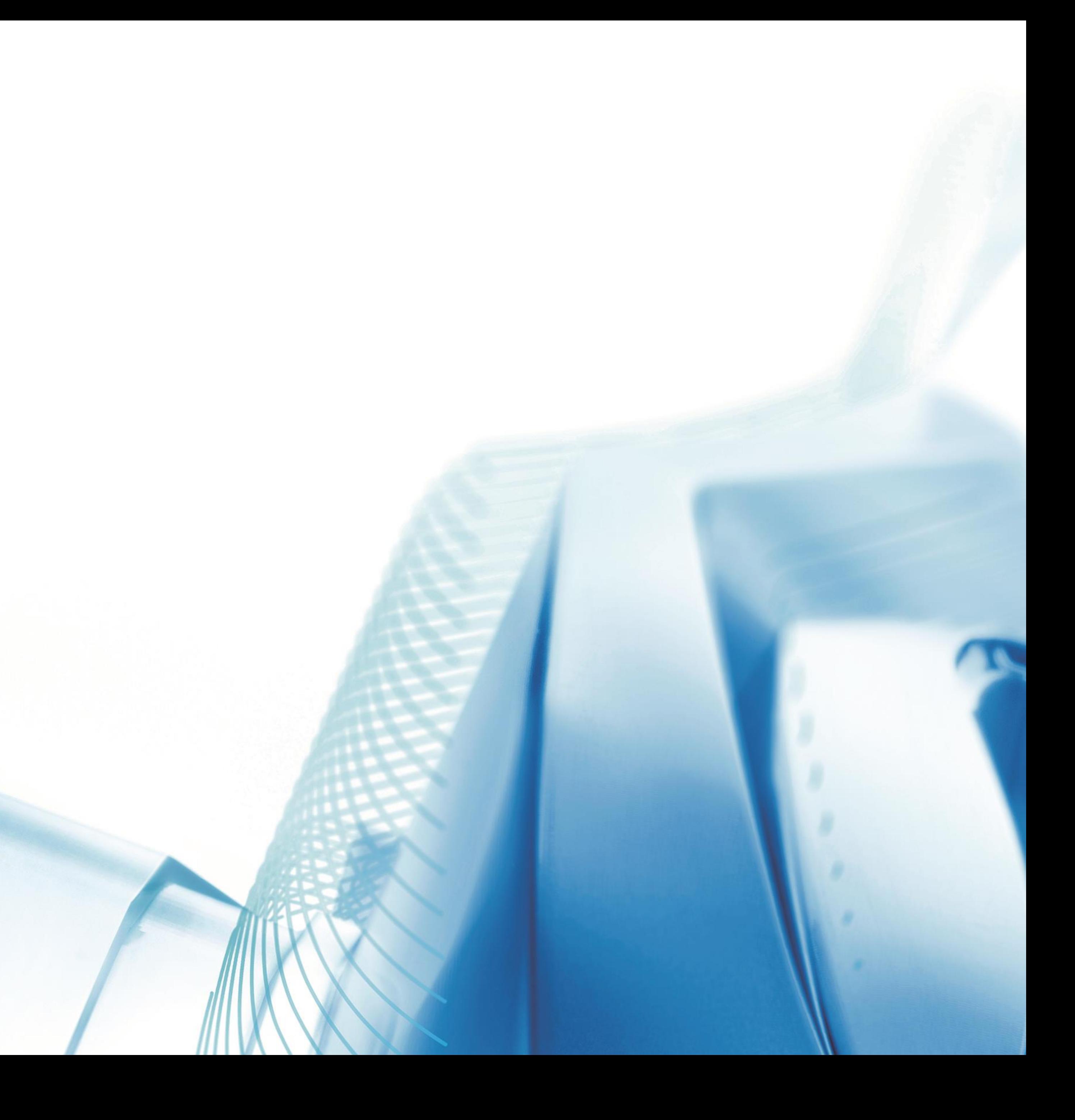

### Decoding Activity (command line)

```
{
    "id": "DeleteWallsActivity"
,
    "parameters": {
      "rvtfile": {
        "zip": false,
        "ondemand": false,
        "verb": "get",
        "description": "input revit model",
        "required": true
      },
      "result": {
        "zip": false,
        "ondemand": false,
        "verb": "put",
        "description": "results",
        "required": true,
        "localName": "result.rvt"
      }
    },
    "engine": "Autodesk.Revit+2018",
    "appbundles": [ "MyNickname.DeleteWallsBundle+myalias" ],
    "description": "Delete walls from Revit file."
}
```
"commandline": [  $\sharp$ \$(engine.path)\\revitcoreconsole.exe |/i \$(args[rvtfile].path) /al \$(appbundles[DeleteWallsBundle].path)"

\$(engine.path)\\revitcoreconsole.exe

/i \$(args[**rvtfile**].path)

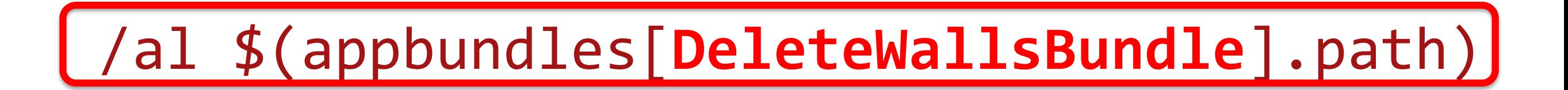

[ "MyNickname.**DeleteWallsBundle**+myalias" ]

### Decoding Activity (parameters)

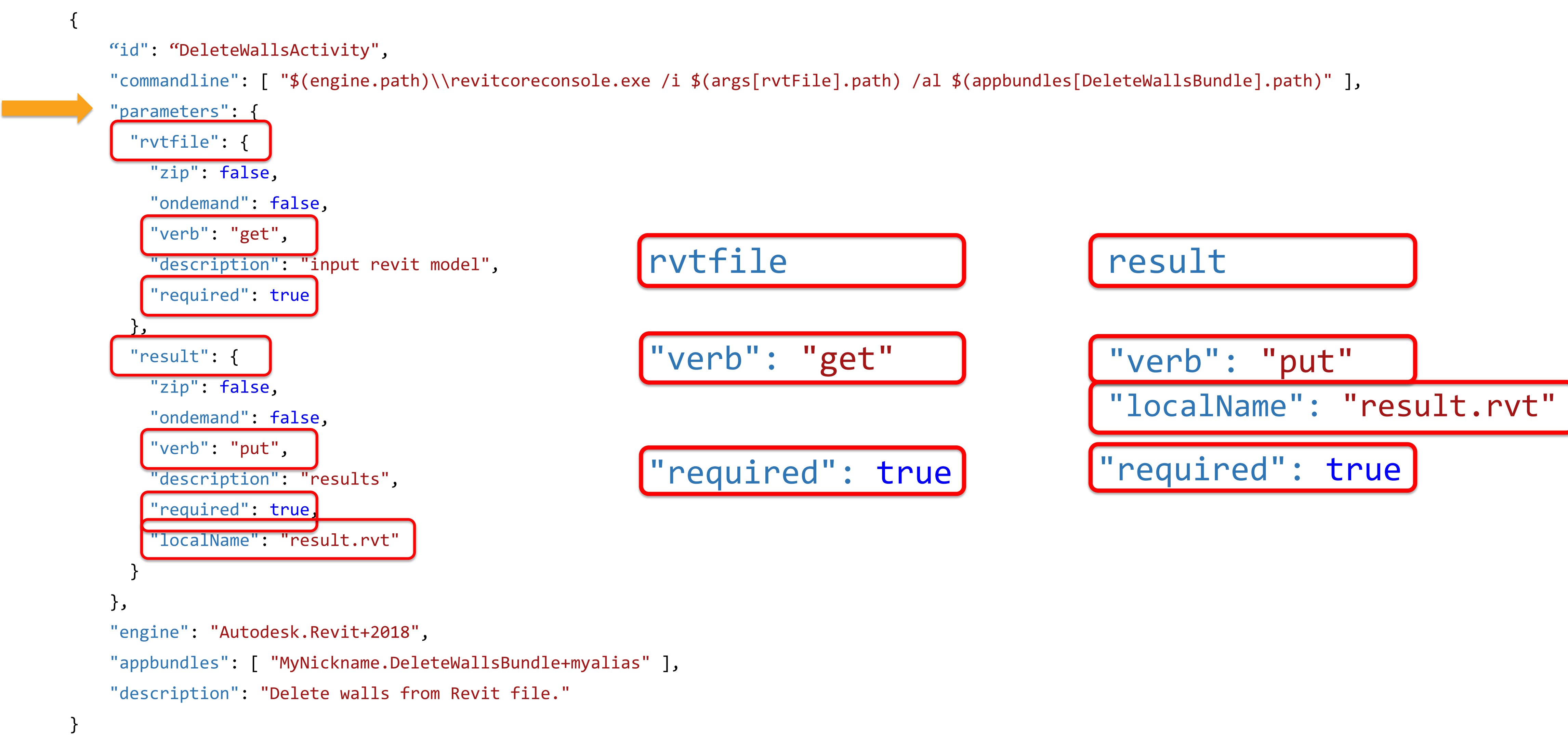

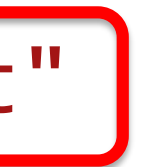

# A real customer's experience

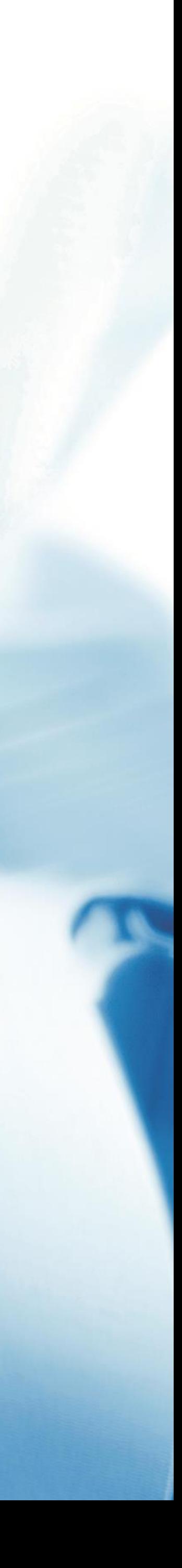

### Get us all on the same page

- Discuss existing Revit add-in transition to DA4R
- I am a high-level "copy/paster"
- Member of development team for BIM Interoperability Tools

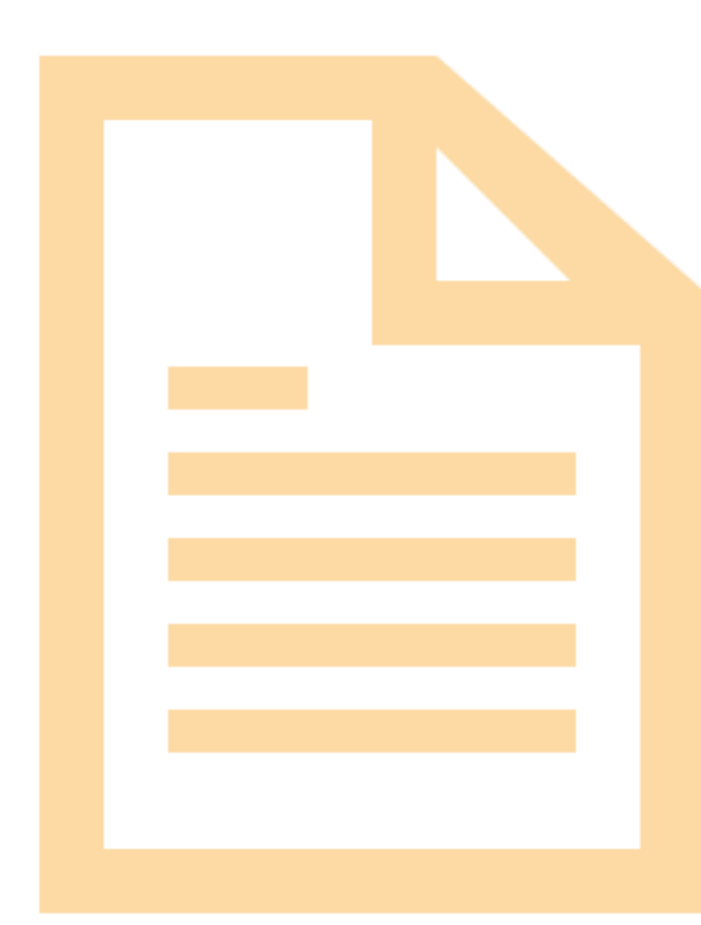

### BIM Interoperability Tools

- Classification Manager
- COBie Extension
- Model Checker

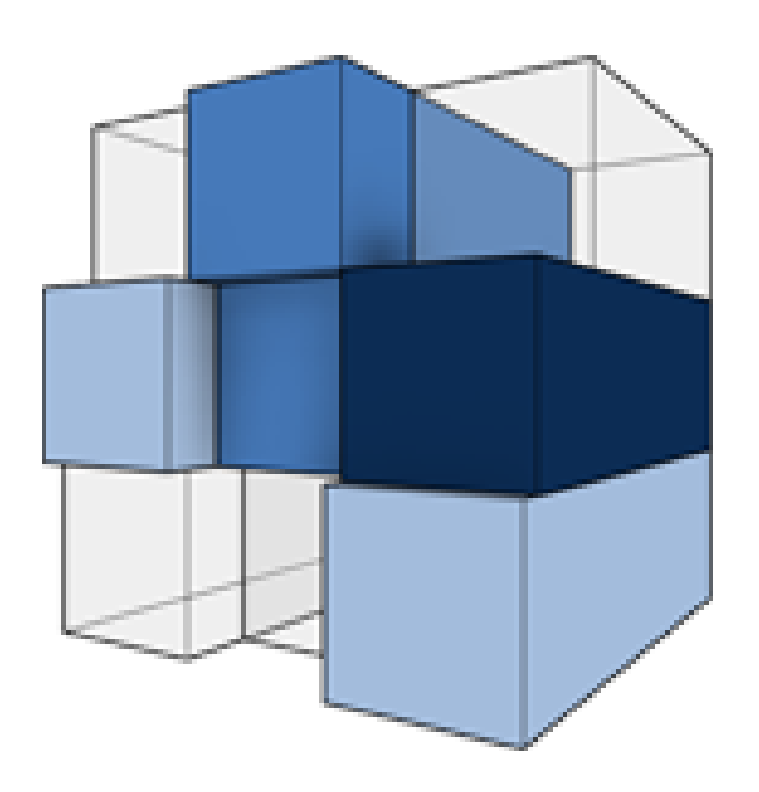

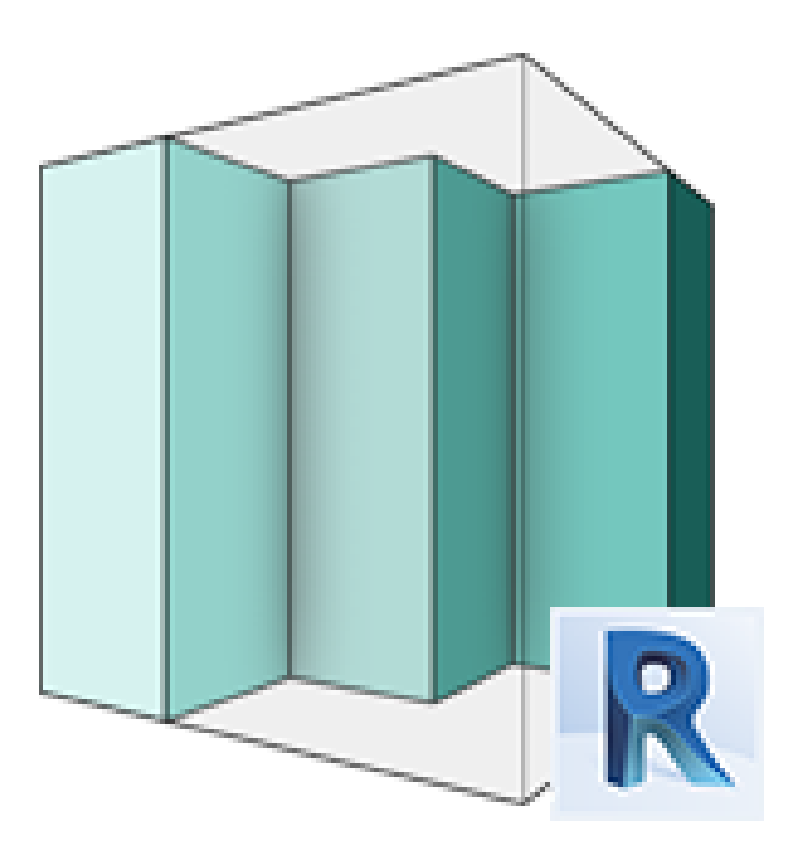

![](_page_20_Picture_6.jpeg)

### BIM Interoperability Tools

- Classification Manager
- COBie Extension
- Model Checker

![](_page_21_Figure_4.jpeg)

![](_page_21_Picture_5.jpeg)

![](_page_21_Picture_6.jpeg)

![](_page_21_Picture_7.jpeg)

### Model Checker on Forge

• Why?

# o Huge opportunity to expand use of the Model Checker to non-Revit users

![](_page_22_Figure_8.jpeg)

- o Had the least amount of impact on the Revit model
- o Clean code
- o Workflow was very 1-2-3 vs the other tools

![](_page_23_Picture_109.jpeg)

#### **AUTODESK MODEL CHECKER FOR REVIT**

![](_page_23_Picture_110.jpeg)

10 Checks, 9 (90%) Pass, 1 Fail ▲ A1010 - Standard Foundations 4 A1010.10 - Wall Foundations 5 Checks, 4 (80%) Pass, 1 Fail Placed

Checks for wall foundations placed in the model.

![](_page_23_Picture_5.jpeg)

**『』Copy** 

![](_page_23_Picture_6.jpeg)

1. Open model

 $\Box$   $\times$ 

 $\boxed{2}$ 

 $\overline{\phantom{a}}$ 

- 2. Start the add-in
	- 1. Identify already created XML "checkset" with check rules
	- 2. Turn "on" and "off" individual checks
	- 3. Save configuration to the model
- 3. Start another part of the add-in
	- 1. Identify models to run checks against
	- 2. Run the check(s)
	- 3. Review the report which is saved to the model
	- 4. Export the report as HTML or Excel

![](_page_23_Picture_18.jpeg)

### Desktop version workflow

![](_page_24_Picture_0.jpeg)

- Education
	- o Lots of reading
	- o Lots of small tests
	- o Forge Accelerator in Boston (Super Bowl week)
	- o Forge DevCon

![](_page_24_Picture_7.jpeg)

![](_page_24_Figure_8.jpeg)

### Process

![](_page_25_Picture_12.jpeg)

![](_page_25_Picture_0.jpeg)

- Re-design
	- o Breaking down the original into parts
	- o Realign them with new understanding and rules
	- o Remove the UI
	- o Offload processing outside of Forge
	- o Identify inputs and outputs through a new interface
	- o Optimize for web
	- o Simplify for initial beta
- 1. Open model
- 2. Start the add-in
- Identify already created XML "checkset" with check rules

- 
- 
- 3. Start another part of the add-in
	-
	- 2. Run the check(s)
		-
	- 4. Export the report as HTML or Excel

![](_page_26_Figure_13.jpeg)

### Desktop version workflow

![](_page_26_Figure_12.jpeg)

Web form

# lack of functionality

Web form

Web

### WEB INTERFACE

- 1. Login to BIM 360 (new functionality)
- 2. Identify BIM 360 hosted model
- 3. Identify XML checkset via upload or "Public Library"

### FORGE

- 4. Location of model and XML are passed off
- 5. Model is loaded and the check is run
- 6. JSON results are generated and returned
- WEB INTERFACE
- 7. JSON read through webpage or exported

### Design Automation on Forge workflow

![](_page_28_Picture_0.jpeg)

- Like any other application
- · Develop, test, break it, develop some more

### **Execute**

![](_page_28_Picture_5.jpeg)

![](_page_28_Picture_6.jpeg)

- Have not yet rolled out
- All the parts work
- Internal testing
- Next steps are to have a closed beta

### Where it stands now

![](_page_29_Picture_7.jpeg)

![](_page_30_Picture_0.jpeg)

#### STEP 1 | CHOOSE YOUR MODEL !

**BIM360** 

Recent Models

#### Test Company > Test Project 0 ▼

![](_page_30_Picture_41.jpeg)

#### STEP 2 | CHOOSE YOUR CHECKSET !

![](_page_30_Picture_7.jpeg)

![](_page_30_Picture_8.jpeg)

 $\overline{B}$ 

昌

![](_page_30_Picture_9.jpeg)

#### STEP 2 | CHOOSE YOUR REPORT  $\sqrt{ }$

![](_page_31_Picture_28.jpeg)

#### STEP 3 | VIEW AND EXPORT YOUR RESULTS !

![](_page_31_Picture_29.jpeg)

- ▶ Heading 1 sample checkset 4 for model Sample Model 0 Test Project 0 Level 017 Checks, 7 (75%) Pass, 3 Fail, 5 Count/List, 2 Not Run
- F Heading 2 sample checkset 4 for model Sample Model 0 Test Project 0 Level 017 Checks, 7 (75%) Pass, 3 Fail, 5 Count/List, 2 Not Run

Not Run Standard Time)

:ks, 7 (75%) Pass, 3 Fail, 5 Count/List, 2 Not Run

![](_page_32_Picture_3.jpeg)

![](_page_32_Picture_4.jpeg)

- As always, anticipate change
- Make sure you are looking at the right help file
- Pull in another resource for all the new stuff

# Demos and common problems

![](_page_33_Picture_1.jpeg)

**Who Atkins** Mustafa Salaheldin Ali

### **Solution**

Revit families are stored and organized by category in a digital manager. Using the Forge Viewer the families can be selected, inserted and manipulated directly in the browser.

![](_page_34_Picture_7.jpeg)

### **ATKINS**

![](_page_34_Picture_10.jpeg)

![](_page_34_Picture_11.jpeg)

Once the families have been positioned a combined template model can be generated using Design Automation for Revit. This model matches the geometry organized in the Forge viewer, and contains individual families for all content.

![](_page_34_Figure_5.jpeg)

![](_page_34_Picture_6.jpeg)

### Content Management & Creation

![](_page_35_Picture_0.jpeg)

![](_page_35_Picture_3.jpeg)

![](_page_36_Picture_0.jpeg)

![](_page_37_Picture_5.jpeg)

![](_page_37_Picture_168.jpeg)

### Behind the scenes

- Specify an *activity* parameter that saves json file with local name
- Send json payload in the *workitem*
- Read the json file in the *appbundle* code

var jsonContents = File.ReadAllText("**familyinfo.json**");

![](_page_38_Picture_0.jpeg)

### Handle variable number of inputs

- Zip all the contents into a single file and provide as input argument to the workitem
- Zip all the contents into a single file and package it with appbundle
- Create a template file with all family types loaded

![](_page_39_Picture_4.jpeg)

C 2018 - My Digital Manager

![](_page_39_Picture_102.jpeg)

![](_page_39_Picture_8.jpeg)

![](_page_39_Picture_9.jpeg)

![](_page_39_Picture_10.jpeg)

![](_page_39_Picture_11.jpeg)

![](_page_39_Picture_12.jpeg)

![](_page_39_Picture_13.jpeg)

![](_page_39_Picture_14.jpeg)

![](_page_39_Picture_15.jpeg)

![](_page_39_Picture_16.jpeg)

![](_page_39_Picture_17.jpeg)

![](_page_39_Picture_18.jpeg)

![](_page_39_Picture_19.jpeg)

![](_page_39_Picture_20.jpeg)

![](_page_39_Picture_21.jpeg)

![](_page_39_Picture_22.jpeg)

![](_page_39_Picture_23.jpeg)

![](_page_39_Picture_24.jpeg)

![](_page_39_Picture_25.jpeg)

### **Family types and Forge viewables**

- 1. Place a single instance in a Revit project
- 2. Generate the viewables
- 3. Use the thumbnails and geometry in the viewer (browser)

Or:

• Convert rfa to dwf

![](_page_40_Picture_6.jpeg)

C 2018 - My Digital Manager

![](_page_40_Picture_106.jpeg)

![](_page_40_Picture_9.jpeg)

![](_page_40_Picture_10.jpeg)

![](_page_40_Picture_11.jpeg)

![](_page_40_Picture_12.jpeg)

![](_page_40_Picture_13.jpeg)

![](_page_40_Picture_14.jpeg)

![](_page_40_Picture_15.jpeg)

![](_page_40_Picture_16.jpeg)

![](_page_40_Picture_17.jpeg)

![](_page_40_Picture_18.jpeg)

![](_page_40_Picture_19.jpeg)

![](_page_40_Picture_20.jpeg)

![](_page_40_Picture_21.jpeg)

![](_page_40_Picture_22.jpeg)

![](_page_40_Picture_23.jpeg)

![](_page_40_Picture_24.jpeg)

![](_page_40_Picture_25.jpeg)

![](_page_40_Picture_26.jpeg)

**Who Blackbird Industries Thiago Almeida**

### City Extractor Demo

### **Solution**

Case Automation

![](_page_41_Picture_6.jpeg)

Use Open Street API to extract buildings, streets, highway information and generate buildings and streets in Revit using Direct Shapes.

![](_page_41_Picture_7.jpeg)

![](_page_41_Picture_8.jpeg)

![](_page_41_Picture_9.jpeg)

![](_page_42_Picture_0.jpeg)

![](_page_42_Picture_1.jpeg)

![](_page_42_Picture_2.jpeg)

### Behind the scenes

- Specify an *activity* parameter that saves xml file with local name
- Specify OSM url along with coordinates bbox while posting the *workitem*

![](_page_43_Figure_4.jpeg)

• Read the xml file in the *appbundle* code var osmData = File.ReadAllText("osmData.xml"); { "arguments"; { <u> "osmbata": "</u> **}** } GenerateBuildings(osmData);

# Tips and tricks we learnt in the last year

![](_page_44_Picture_1.jpeg)

### Workshared files

• Not supported: oLive Revit Cloud Worksharing models (yet) oLocal files

• Currently supported: o Published Revit Cloud Worksharing models (read only) o Central files o Central files from eTransmit

### Workshared files

- Do not specify input argument in command line for the activity
- Specify a local name to your input parameter in activity
- In the appbundle use OpenOptions

```
\{"commandline": [
                                                                                            "$(engine.path)\\revitcoreconsole.exe
                                                                                           \overrightarrow{1} \overrightarrow{6} (args \overrightarrow{1} input \overrightarrow{1} \overrightarrow{1} \overrightarrow{9} \overrightarrow{1} \overrightarrow{9} \overrightarrow{1} \overrightarrow{1} \overrightarrow{1} \overrightarrow{1} \overrightarrow{1} \overrightarrow{1} \overrightarrow{1} \overrightarrow{2} \overrightarrow{1} \overrightarrow{1} \overrightarrow{1} \overrightarrow{1} \overrightarrow{2} \overrightarrow{1} \overrightarrow{1} \/al $(appbundles[MyBundle].path)"
                                                                                        ]
                                                                                        "id": "MyActivity"
,
                                                                                        "parameters": {
                                                                                            "inputFile": {
                                                                                               "zip": false,
                                                                                                "ondemand": false,
                                                                                                "verb": "get",
                                                                                                "description": "input revit file",
var path = ModelPathUtils.ConvertUserVisiblePathToModelPath(Namput.rvinput.rvt",
                                                                                                "required": true
                                                                                            }
                                                                                        }<br>}
                                                                                    }
var opts = new OpenOptions
{
       DetachFromCentralOption = DetachFromCentralOption.DetachAndPreserveWorksets
};
var document = application.OpenDocumentFile(path, opts);
```
![](_page_46_Picture_5.jpeg)

![](_page_46_Picture_6.jpeg)

## Useful tips (best practices)

- Use on Complete arguments in workitems
- Debug logging in report log
- Use eTransmit Of Eipped archives for linked files
- · Template and Static data in applements ExportViewsToFBX(document); "post" · Separate out DB logic from UI (and Network)

Console.WriteLine(\$"Exception occurred while trying to export views {e.Message}");

![](_page_47_Picture_7.jpeg)

![](_page_48_Picture_8.jpeg)

- Nuget package for DesignAutomationBridge
- Support for Revit 2020
- Support for locale
- IFC support
- Ability to override the timeout limit
- Ability to dynamically insert workitem id into output URL
- Added onDemand feature

# Where to go from here

![](_page_49_Picture_1.jpeg)

### Forge Accelerator

### Autodesk Forge Accelerator Programs

### [http://autodeskcloudaccelerator.com](http://autodeskcloudaccelerator.com/)

#### Expand your business with Autodesk Forge

A series of Accelerator programs for creative developers to spend quality time working on a Forge project.

**Current offering for 2019** Paris, France - December 9-13

**Current offering for 2020** San Francisco, CA - January 13-17 Bogota, Colombia - February 3-7 London, United Kingdom - February 17-21 Sydney, Australia - March 9-13 São Paolo, Brazil - April 6-10 Boston, MA - April 27-May 1 **Barcelona, Spain - June 8-12** 

Contact us if you are interested in a future Accelerator.

### Autodesk Forge

#### Home

Before you start coding

**Tools** 

**OAuth** 

View your models

Create a server

Authenticate

Upload file to OSS

Translate the file

Show on Viewer

View BIM 360 & Fusion models

![](_page_51_Picture_14.jpeg)

### Learn Autodesk Forge

Learn the basics of authentication, data management, file translation, and model rendering, with our quickstart guides.

### What is it?

Forge enables companies to leverage design and engineering data to develop custom software applications and connected workflows for manufacturing, media/entertainment, architecture, engineering, and construction.

• View 3D models directly in your browser: The Viewer allows you to embed, interact with, and retrieve meta data about design files in over 50 formats right in your browser, without having to install extra software.

https://learnforge.autodesk.io/

 $\odot$   $\frac{1}{2}$ 

Controlly menage deta: The Deta Menagement ADI ellewe you to access your data

![](_page_51_Figure_30.jpeg)

### Visit us at the Forge center, in the middle of the ADSK in the Expo space all week...

![](_page_52_Picture_1.jpeg)

### Forge Center

Meet The Forge Leaders Networking Happy Hour (Wednesday 5.30-7.30PM)

Participate in the Forge Scavenger Hunt and be entered into a daily raffle for some cool prizes!

![](_page_52_Picture_5.jpeg)

### Forge Dev Zone

Hands-on technical support on specific APIs/Services (Tuesday-Thursday)

![](_page_52_Picture_107.jpeg)

![](_page_52_Picture_9.jpeg)

### Forge **Answer Bar**

Get answers from our experts (Tuesday-Thursday)

![](_page_52_Figure_12.jpeg)

# Questions

![](_page_53_Picture_1.jpeg)

![](_page_54_Picture_0.jpeg)

Autodesk and the Autodesk logo are registered trademarks or trademarks of Autodesk, Inc., and/or its subsidiaries and/or affiliates in the USA and/or other countries. All other brand names, product names, or trademarks belong to their respective holders. Autodesk reserves the right to alter product and services offerings, and specifications and pricing at any time without notice, and is not responsible for typographical or graphical errors that may appear in this document.

© 2019 Autodesk. All rights reserved.

![](_page_54_Picture_3.jpeg)

# AUTODESK. Make anything...

![](_page_54_Picture_5.jpeg)

![](_page_54_Picture_6.jpeg)

![](_page_54_Picture_7.jpeg)